# **Schnelleinstieg in ADDISON OneClick**

ADDISON OneClick ist die Kommunikationsplattform und Datendrehscheibe für die Zusammenarbeit zwischen Steuerberater und Mandant auf Basis modernster, sicherer Cloud-Technologie. ADDISON OneClick kann Ihnen die Arbeit nicht abnehmen, aber wesentlich erleichtern.

Auf PC, Tablet oder Smartphone

## I. Einstieg

Zugesandtes PDF Ihre Zugangsdaten zum Online-Portal Sehr geehrte Damen und Herren, wir freuen uns, Ihnen hiermit die Zugangsdaten für unser Online-Portal mitteilen zu können. Das Online-Portal dient der schnellen und sicheren Kommunikation untereinander. Portaladresse Bitte geben Sie diese Adresse in Ihren Internetbrowser ein, um auf das Portal zu gelangen. Achten Sie auf die richtige Schreibweise (https). https://musterkanzlei.one-click.de (alternativ: https://musterkanzlei.portalbereich.de) Standard Benutzer Bitte geben Sie diese Daten bei der Anmeldung am Portal (Menüpunkt Anmelden) ein. Zugangsnummer: 2<br>Benutzername: Ontitest Benutzername: Kennwort: 86X5]}%KfO

ADDISON OneClick wurde für Sie wie vereinbart aktiviert. Die Zugangsdaten haben Sie in einem PDF-Dokument erhalten. Gehen Sie bitte wie folgt vor:

Öffnen Sie einen beliebigen Internetbrowser auf Ihrem Endgerät.

 Erfassen Sie die angegebene Portaladresse (URL) und achten Sie hierbei bitte auf die korrekte Schreibweise (z. B. https://musterkanzlei.one-click.de). Soweit Ihnen die Zugangsdaten als PDF-Datei übermittelt wurden, klicken Sie hier direkt auf die angegebene Portaladresse. **1**

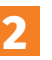

 Erfassen Sie zur Authentifizierung die Zugangsnummer, den Benutzernamen und das Kennwort.

Aus Sicherheitsgründen werden Sie bei der erstmaligen Anmeldung aufgefordert, das mitgeteilte (Initial-)Kennwort durch ein persönliches Kennwort zu ersetzen, das mindestens 10 Zeichen, einen Groß- und einen Kleinbuchstaben sowie eine Zahl enthalten muss. Des Weiteren sollte eine E-Mail-Adresse hinterlegt werden. Diese wird u. a. benötigt, wenn das Kennwort vergessen und zurückgesetzt bzw. ein neues Kennwort abgerufen werden soll. Sie erhalten im Anschluss eine Bestätigungsmail. Über die darin enthaltenen Links kann die E-Mail-Adresse bestätigt bzw. deaktiviert werden.

#### II. Startseite

**1**

**2**

Nach der erfolgreichen Authentifizierung steht Ihnen ADDISON OneClick mit allen von Ihrem Steuerberater aktivierten Anwendungen direkt zur Verfügung.

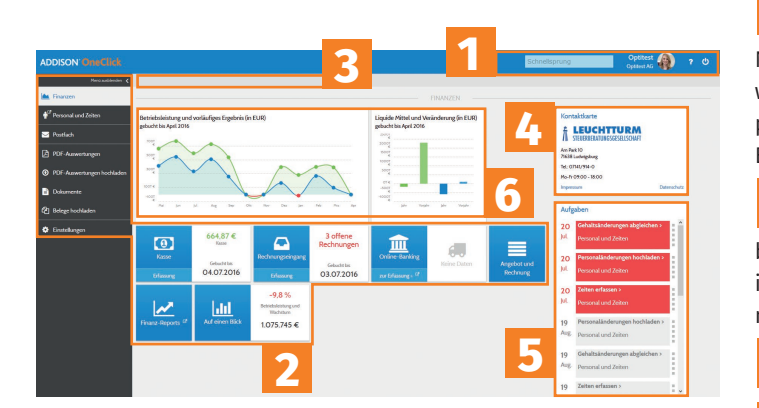

Anmeldestatus: Im blauen Balken wird Ihnen oben rechts der "Anmeldestatus" angezeigt. Sie finden hier alle wichtigen Benutzerinformationen zu Ihrem Login. Sie können über den Schnellsprung eine Suche starten, können die Online-Hilfe aufrufen und sich abmelden. **1**

Anwendungen: Die von Ihrem Steuerberater für Sie aktivierten Anwendungen stehen Ihnen hier direkt zur Nutzung zur Verfügung. Durch die Auswahl der entsprechenden Anwendung wird diese gestartet. Sollte die Anwendung nicht starten, prüfen Sie bitte Ihre Browsereinstellungen in Bezug auf Pop-up-Blocker, da dies den Start einer Anwendung verhindern könnte. **2**

Navigation: In der Navigationsleiste sehen Sie immer, in welchem Bereich der aktuellen Anwendung Sie sich gerade befinden. Nutzen Sie ausschließlich die Navigationsmöglichkeiten innerhalb von ADDISON OneClick und nicht die "Pfeile" Ihres Internetbrowsers **3**

Kontaktkarte: Hier erhalten Sie Informationen von Ihrer Steuerkanzlei. **4**

Aufgaben: Die Aufgabenübersicht zeigt alle anstehenden Aufgaben mit Terminen und bietet Ihnen die Möglichkeit, direkt in die entsprechende Anwendung zu wechseln. Mit der mobilen App ADDISON OneClick Collaboration steht Ihnen die Aufgaben- und Terminübersicht mit automatischer Benachrichtigungsfunktion direkt zur Verfügung. **5**

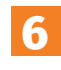

Finanzauswertungen: der aktuelle Blick auf die wichtigsten Unternehmenszahlen

# **Schnelleinstieg in ADDISON OneClick**

#### III. Benutzerverwaltung

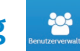

Um Ihre Benutzerinformationen in ADDISON OneClick zu aktualisieren, rufen Sie im Bereich Einstellungen die Anwendung Benutzerverwaltung auf. Hier können Sie u. a. folgende Einrichtungen vornehmen:

E-Mail-Adresse: Wichtig für den Fall, dass Sie Ihr festgelegtes Kennwort vergessen haben sollten: Über die hier hinterlegte E-Mail-Adresse können Sie bei der Anmeldung ein neues Kennwort anfordern. Bitte achten Sie darauf, dass Sie Ihre E-Mail-Adresse rechtzeitig hinterlegen. **1**

Zugangsdaten: Sie können Ihre Zugangsdaten in Form einer PDF-Datei herunterladen und bei Bedarf Ihr Kennwort anpassen. (Ansonsten wenden Sie sich bitte an Ihren Steuerberater.) Avatar hochladen: U. a. für die Personalisierung von Nachrichten an die Kanzlei haben Sie die Möglichkeit, ein Benutzerbild hochzuladen. **2 3**

Zusätzliche Funktionen stehen Ihnen zur Verfügung, wenn Sie mit den Ihnen zugesandten Administrator-Daten angemeldet sind. Sie können damit weitere Benutzerkonten anlegen/verwalten und Berichtskreise für die Inhalte der Anwendung ADDISON OneClick PDF-Auswertungen einrichten.

### IV. Benachrichtigungen

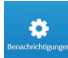

Unter Benachrichtigungen definieren Sie, in welchem Zeitintervall Sie über neue Nachrichten und verfügbare Dokumente (Auswertungen, Reports) informiert werden wollen.

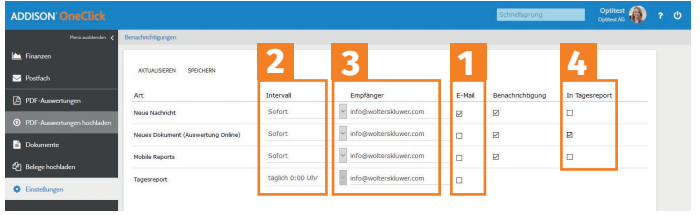

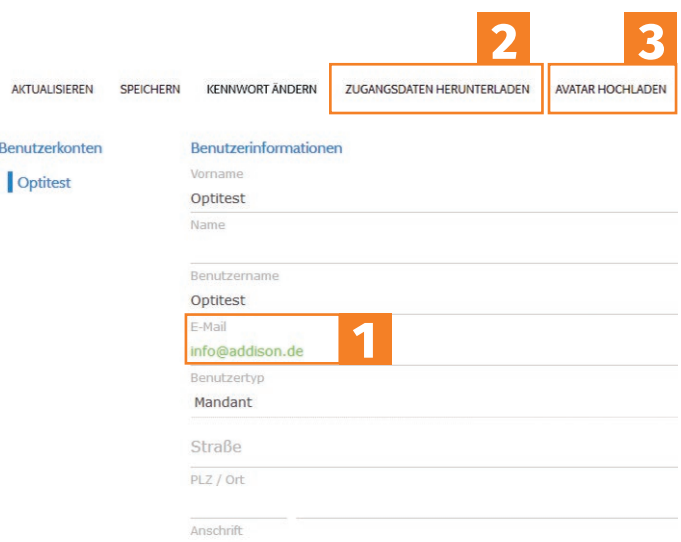

- Über Nachrichteneingänge aller Art können Sie in ADDISON OneClick:
	- optional per E-Mail benachrichtigt werden.
	- Für jeden einzelnen Nachrichtentyp sind individuelle Einstellungen eines Zeitintervalls
- und der E-Mail-Adresse sowie **3**
- der Darstellung im Tagesreport möglich. **4**

Mit der mobilen App ADDISON OneClick Collaboration auch unterwegs immer gut informiert: integrierte Aufgabenübersicht, automatische Nachrichtenfunktion, bereitgestellte Auswertungen und Mailfunktion.

> Für weitere Informationen zu ADDISON OneClick, insbesondere zu den einzelnen Anwendungen, nutzen Sie bitte die Hilfe-Funktion innerhalb der entsprechenden Anwendung. Des Weiteren stehen Ihnen Kurzanleitungen und Online-Schulungen unter **www.addisononeclick.de** zur Verfügung.

**1 2**